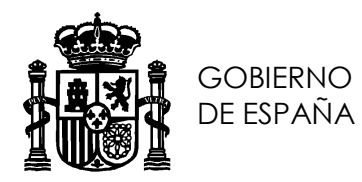

SUBDIRECCIÓN GENERAL DE REDES Y OPERADORES DE TELECOMUNICACIONES

# **Manual de usuario para el formulario de presentación telemática de un nuevo Proyecto Técnico de ICT Versión 02 (10/2019)**

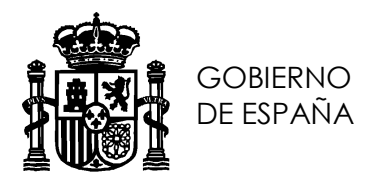

SUBDIRECCIÓN GENERAL DE REDES Y OPERADORES DE TELECOMUNICACIONES

# Índice de contenidos

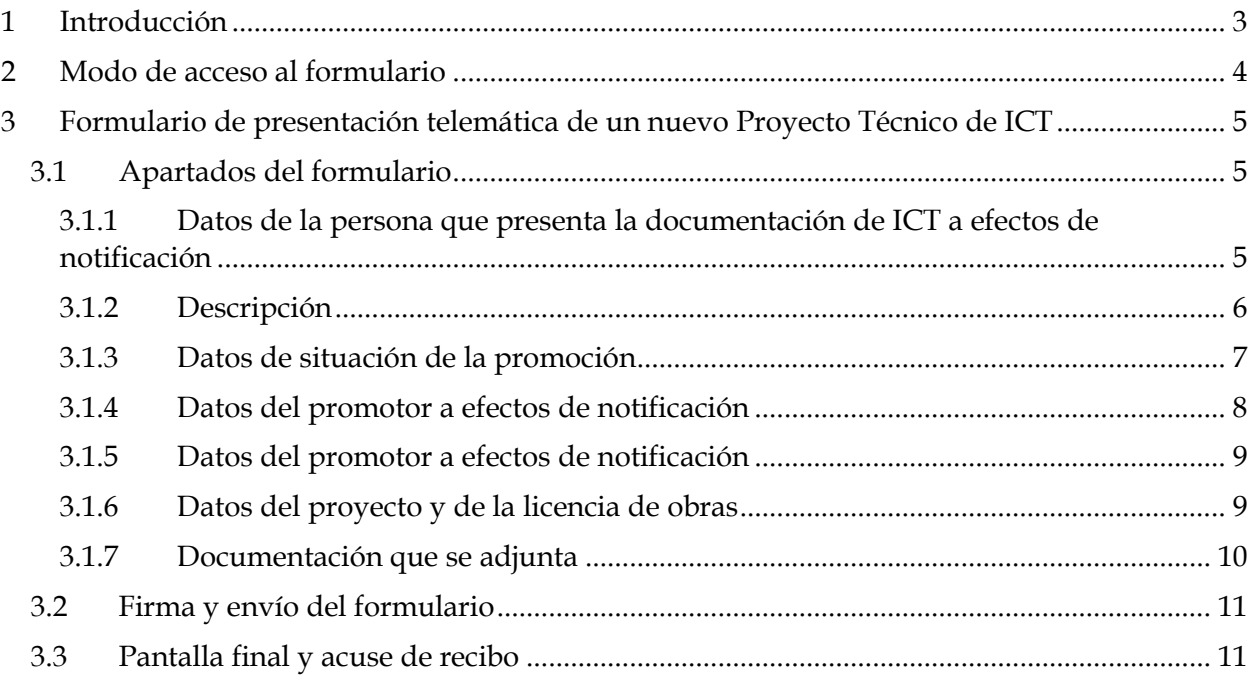

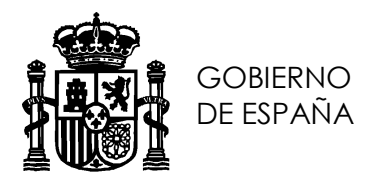

SUBDIRECCIÓN GENERAL DE REDES Y OPERADORES DE TELECOMUNICACIONES

# <span id="page-2-0"></span>1 Introducción

Desde el portal web de la sede electrónica del Ministerio:

#### <https://sede.minetur.gob.es/es-es/Paginas/Index.aspx>

se puede realizar la presentación electrónica de la documentación de infraestructuras comunes de telecomunicaciones que comprende desde nuevos proyectos ICT, actas de replanteo, consultas a operadores, boletines y protocolos de ICT con y sin dirección de obra, certificados de fin de obra y la solicitud de certificado de presentación de documentación (opcional previo pago de las tasas correspondientes mediante Modelo 790).

La sede electrónica permite, también, la presentación de proyectos modificados de ICT y proyectos de modificación de ICTs ya existentes.

El presente manual detalla los pasos que se han de seguir para rellenar el formulario de presentación de nuevos proyectos ICT.

Todos los datos registrados de la solicitud iniciarán el correspondiente expediente administrativo de ICT.

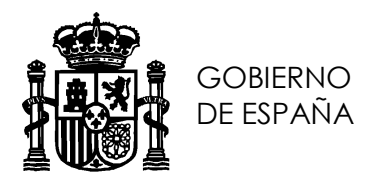

SUBDIRECCIÓN GENERAL DE REDES Y OPERADORES DE TELECOMUNICACIONES

# <span id="page-3-0"></span>2 Modo de acceso al formulario

Para acceder al formulario de presentación electrónica de un nuevo proyecto ICT, se puede hacer de dos formas:

- Desde la página de inicio de [la sede electrónica](https://sede.minetur.gob.es/es-es/procedimientoselectronicos/Paginas/detalle-procedimientos.aspx?IdProcedimiento=130) $\rightarrow$ Buscador $\rightarrow$ SIA 155096 $\rightarrow$ Presentación de documentación de Infraestructuras Comunes de Telecomunicaciones.
- $\bullet$  Desde la página de inicio de [la sede electrónica](https://sede.minetur.gob.es/es-es/procedimientoselectronicos/Paginas/detalle-procedimientos.aspx?IdProcedimiento=130) $\rightarrow$  Procedimientos y servicios electrónicos → Tema → Infraestructuras Comunes de Telecomunicaciones → Presentación de documentación de Infraestructuras Comunes de Telecomunicaciones.

Una vez en la página Presentación de documentación de Infraestructuras Comunes de Telecomunicaciones, acceder al [Formulario de presentación telemática de Nuevos Proyectos de](https://sedeaplicaciones.minetur.gob.es/ICT_Nueva/Default.aspx)  [ICT.](https://sedeaplicaciones.minetur.gob.es/ICT_Nueva/Default.aspx) Se requiere certificado electrónico.

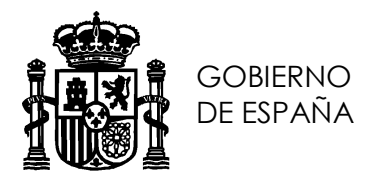

SUBDIRECCIÓN GENERAL DE REDES Y OPERADORES DE TELECOMUNICACIONES

# <span id="page-4-0"></span>3 Formulario de presentación telemática de un nuevo Proyecto Técnico de ICT

El formulario de presentación electrónica de un nuevo proyecto técnico de ICT sirve, únicamente, para la tramitación electrónica de nuevos proyectos de ICT. Para modificaciones de proyecto y/o anexos debidos a modificaciones no sustanciales, se deberán utilizar los formularios correspondientes a tal efecto.

Una vez se pulsa al [Formulario de presentación telemática de Nuevos Proyectos de ICT,](https://sedeaplicaciones.minetur.gob.es/ICT_Nueva/Default.aspx) se solicita un certificado electrónico que debe ser de persona física.

Una vez se seleccione el certificado deseado, se presenta la pantalla del formulario donde se han rellenado automáticamente los datos personales de nombre, apellidos, NIF y correo electrónico del apartado [3.1.1](#page-4-2) DATOS DE LA PERSONA QUE PRESENTA LA DOCUMENTACIÓN DE ICT a efectos de notificación tomando como fuente el certificado electrónico de selección .

#### <span id="page-4-1"></span>3.1 Apartados del formulario

El formulario tiene dos tipos de campos. Obligatorios y opcionales. Los obligatorios se marcan con un asterisco a la derecha y fondo amarillo. Y los opcionales con fondo blanco y sin asterisco.

El formulario consta de las siguientes secciones a rellenar.

<span id="page-4-2"></span>3.1.1 Datos de la persona que presenta la documentación de ICT a efectos de notificación

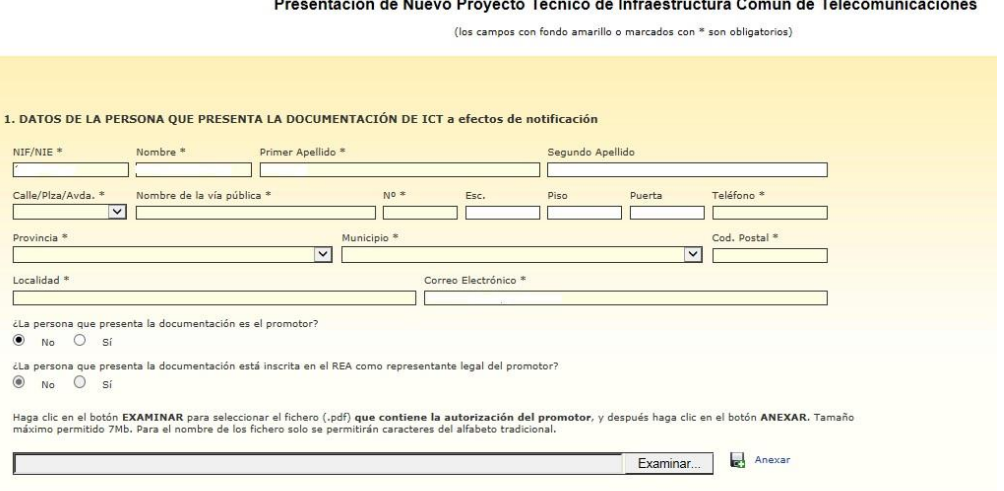

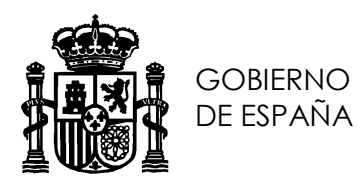

Éste apartado recoge los datos de la persona que presenta la documentación de ICT a efectos de las notificaciones que se emitan. El NIF, nombre, apellidos y correo electrónico son tomados del certificado electrónico con el que se ha accedido. Si el correo no es el deseado, el campo es editable pero NIF, nombre y apellidos no se pueden modificar.

Si la persona que presenta la documentación no es el promotor deberá indicarlo marcando NO en el campo correspondiente, siendo obligatoria la presentación de una copia en formato pdf de la autorización del promotor firmada.

### <span id="page-5-0"></span>3.1.2 Descripción

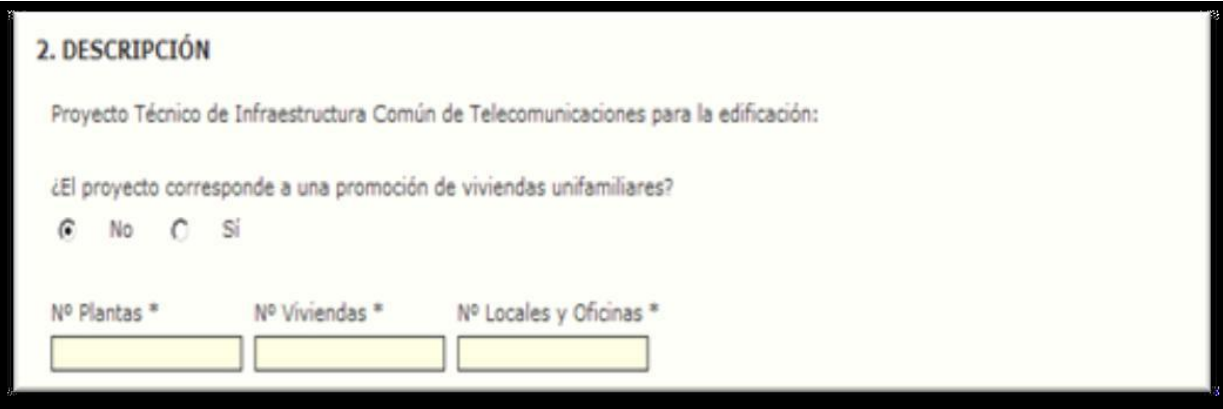

Éste apartado recoge las características generales de la ICT que se presenta. Esto es, si es una promoción de viviendas unifamiliares, el número de plantas, viviendas y locales y si incluye Hogar Digital.

Si la promoción corresponde a viviendas unifamiliares, el campo número de plantas viviendas y locales desaparece.

Si el número de PAUs indicado es superior a 20, la ICT deberá indicar en el apartado [3.1.6](#page-8-1) Datos del proyecto y de la licencia de obras que lleva Dirección de Obra.

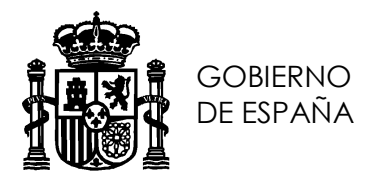

### <span id="page-6-0"></span>3.1.3 Datos de situación de la promoción

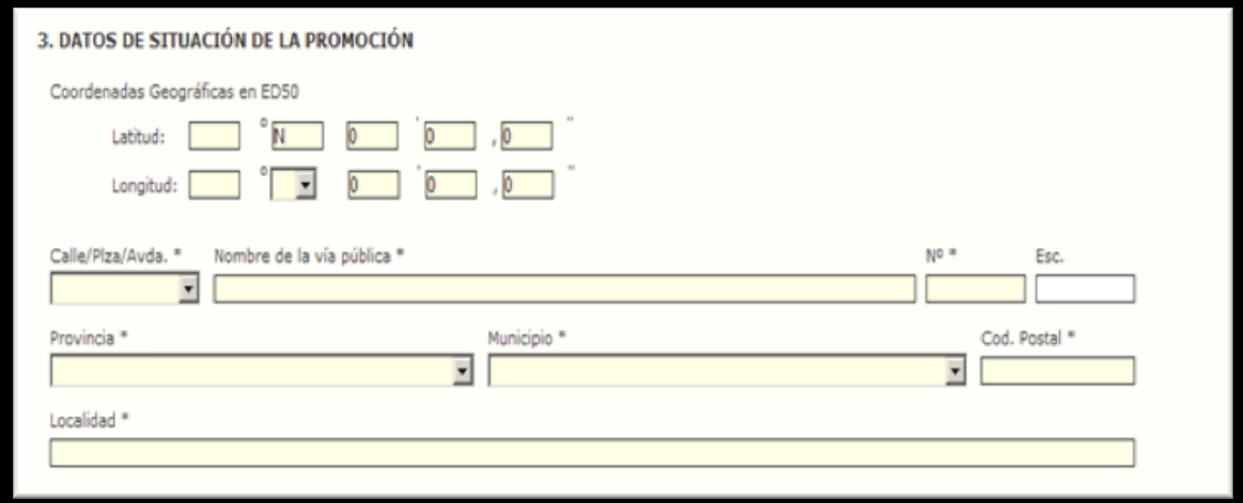

Éste apartado recoge los datos geográficos de la localización del conjunto inmobiliario ICT.

Las coordenadas indicadas deberán estar dentro de los meridianos y paralelos correspondientes a España.

El sistema a utilizar será el geográfico ED5O con precisión de centésimas de segundo.

Si en los datos de situación de la promoción selecciona el tipo de vía "Polígono" aparecerán los campos de "Polígono, Parcela, Sector" siendo obligatorio uno de ellos.

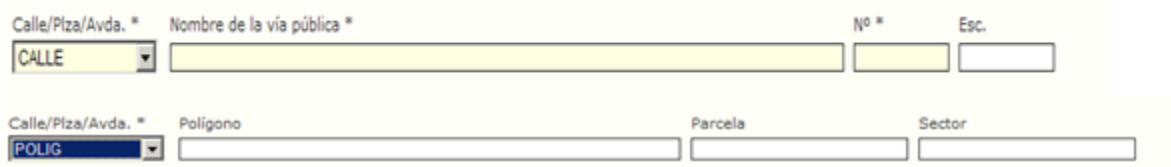

Si en el campo de la provincia selecciona BARCELONA, GERONA, LÉRIDA O TARRAGONA, le aparecerá un mensaje indicando que no puede presentar el proyecto y debe hacerlo en el departamento correspondiente a la Generalitat. Para más información, consulte siguiente página:

http://politiquesdigitals.gencat.cat/ca/tic/infraestructures-de-telecomunicacions-enedificis/cercador-dempreses-installadores-i-dedificis-amb-ict/edificis-de-catalunya-ambict/

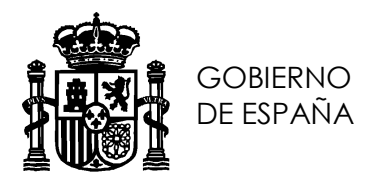

## <span id="page-7-0"></span>3.1.4 Datos del promotor a efectos de notificación

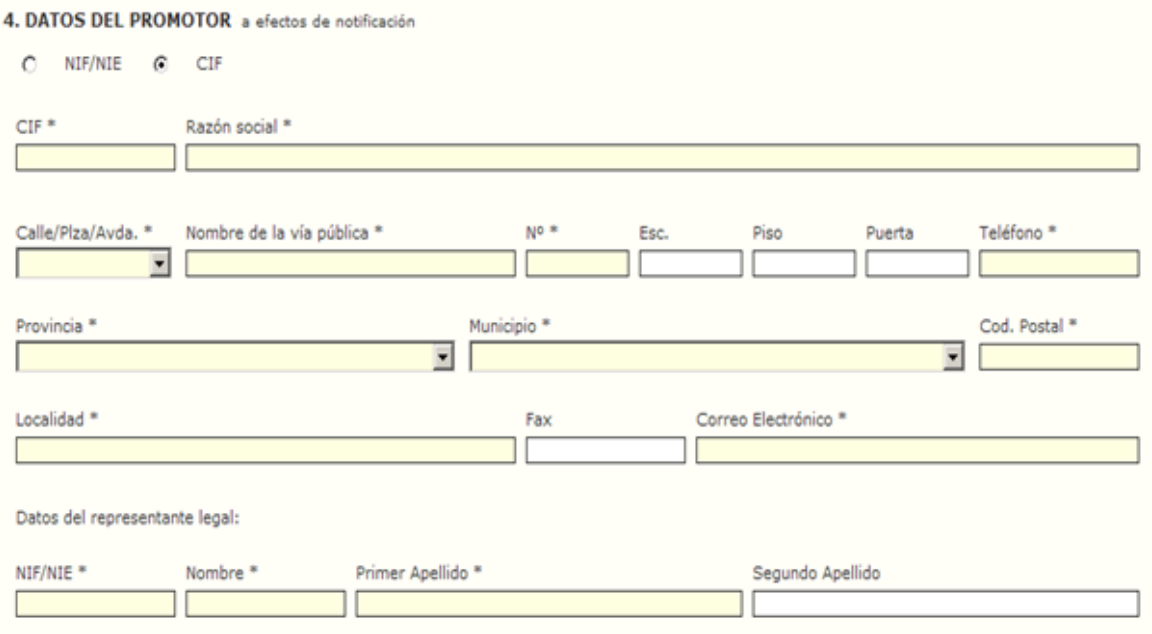

Éste apartado recoge los datos del promotor del conjunto inmobiliario ICT.

Si el promotor es una "Persona Jurídica", marcará la opción CIF y aparecerán los campos de Representante Legal.

Si el promotor es una "Persona Física" deberá marcar la opción NIF y desaparecen los campos de Representante Legal.

En el caso que existan varios promotores se introducirá únicamente el primero de ellos, considerándose que actúa en representación del resto.

En este caso no tiene la posibilidad de poder introducir los "Datos del Representante Legal" de la empresa.

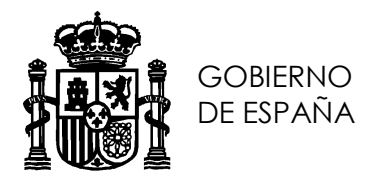

## <span id="page-8-0"></span>3.1.5 Datos del promotor a efectos de notificación

5. DATOS DEL AUTOR DEL PROYECTO TÉCNICO a efectos de notificación (Si desea copiar los datos introducidos en el apartado 1 pulse aquí)

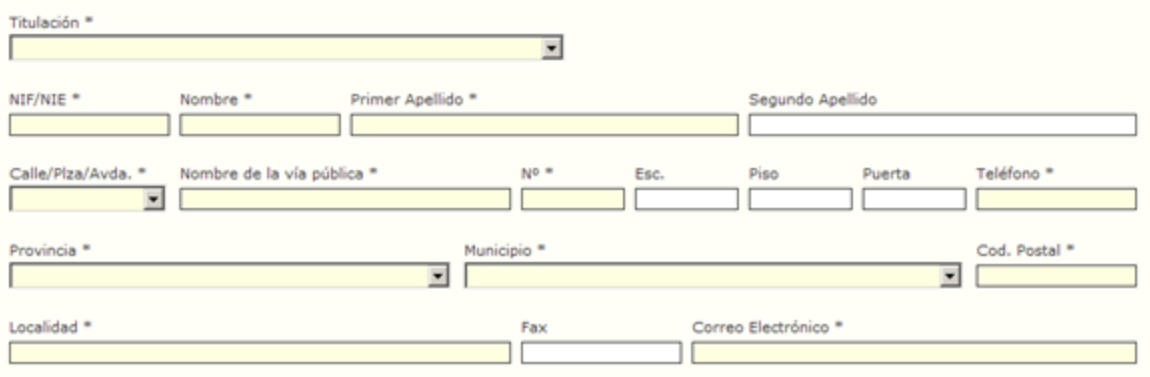

Éste apartado recoge los datos del autor del proyecto técnico ICT para el conjunto inmobiliario en cuestión. Si éstos datos coinciden con los del presentador de la documentación del apartado [3.1.1](#page-4-2) Datos de la persona que presenta la documentación de ict a efectos de notificación, pulse la opción de copia.

En el apartado Titulación, se despliega una lista de titulaciones permitidas para la elaboración y firma de proyectos técnicos de ICT. En la siguiente página web, se pueden consultar dichas titulaciones:

https://avancedigital.gob.es/Infraestructuras/Paginas/Index.aspx

### <span id="page-8-1"></span>3.1.6 Datos del proyecto y de la licencia de obras

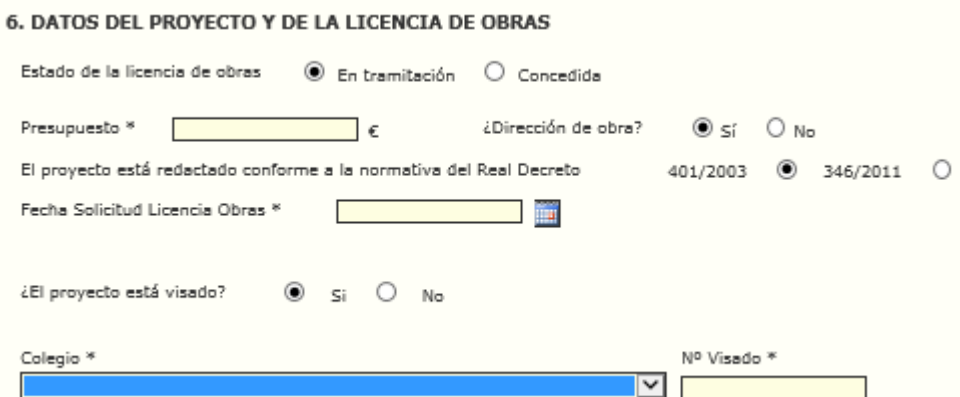

En éste apartado se indicarán los datos económicos, el estado de la licencia de obras, datos sobre la dirección de obra, la normativa ICT aplicable y opcionalmente, datos sobre

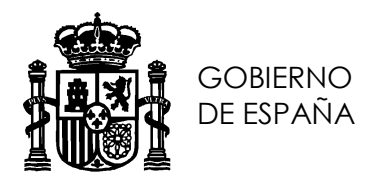

el visado/verificación del proyecto técnico de ICT (el visado o la verificación no es obligatorio).

Si la licencia de obras ya está concedida, se muestra un campo de tipo calendario para introducir la fecha de licencia.

La normativa ICT vigente se puede consultar en la siguiente página web:

<https://avancedigital.gob.es/Infraestructuras/Paginas/normativa-sentencias.aspx>

La normativa del año 2003 es aplicable transitoriamente para aquellos proyectos técnicos cuya licencia de obras fue concedida antes de la entrada en vigor de la normativa de 2011.

La siguiente página web recoge información acerca de la verificación de proyectos ICT y las entidades de verificación acreditadas por ENAC:

https://avancedigital.gob.es/Infraestructuras/Paginas/entidades-verificacion.aspx

Si la entidad de verificación es el Colegio de Ingenieros de Telecomunicaciones o el Colegio de Ingenieros Técnicos de Telecomunicaciones, no es necesario adjuntar el fichero con el proyecto técnico ICT del apartado [3.1.7](#page-9-0) Documentación que se adjunta ya que la propia aplicación efectuará la descarga en proceso nocturno.

Si el colegio de visado seleccionado es OTROS, deberá adjuntar el proyecto técnico ICT en el apartado [3.1.7](#page-9-0) Documentación que se adjunta .

### <span id="page-9-0"></span>3.1.7 Documentación que se adjunta

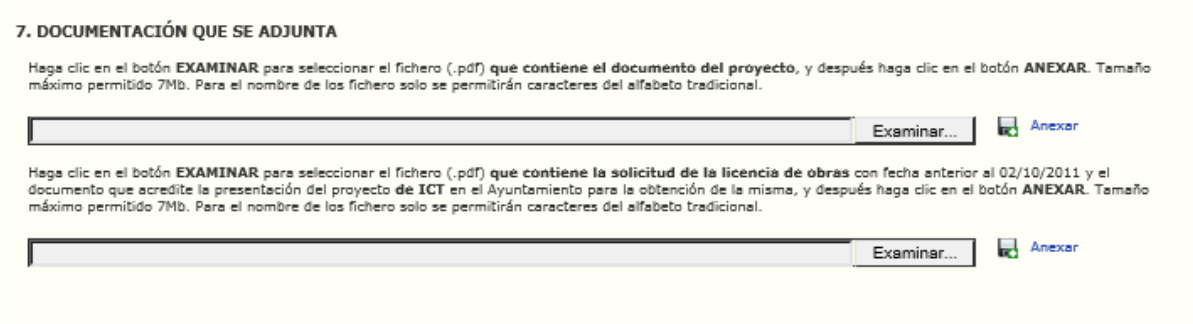

Finalmente, en este apartado se adjuntarán, dos documentos obligatorios:

1. Un copia en formato pdf del proyecto técnico de ICT. El tamaño máximo permitido es de 7Mb. En caso de superarlo, deberá ponerse en contacto con el área de infraestructuras comunes de telecomunicaciones mediante [correo electrónico.](mailto:ICTelecomunicacion@minetad.es)

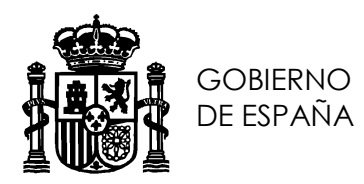

2. Una copia en formato pdf de la solicitud de la licencia de obras. [\(El artículo 3 del Real](https://www.boe.es/buscar/act.php?id=BOE-A-1998-4769#a3)  [Decreto-ley 1/1998,](https://www.boe.es/buscar/act.php?id=BOE-A-1998-4769#a3) de 27 de febrero, sobre infraestructuras comunes en los edificios para el acceso a los servicios de telecomunicación obliga a presentar un proyecto técnico ICT ante la Administración competente para obtener la autorización de construcción o rehabilitación integral de los edificios afectados por su ámbito de aplicación).

### <span id="page-10-0"></span>3.2 Firma y envío del formulario

Una vez se han completado todos los campos del formulario,se pulsa el botón de **Ir a firmar** en la parte inferior de la pantalla.

Se mostrará en pantalla una ventana de confirmación de los datos. La ventana permite ir hacia atrás para corregir datos erróneos. En caso de que todo esté correcto, se marca la casilla para tratamiento de datos personales y se envia.

### <span id="page-10-1"></span>3.3 Pantalla final y acuse de recibo

Finalmente, después de la firma electrónica del formulario, el sistema muestra una pantalla final informando del estado de la tramitación, tanto si la firma y el envío se ha producido con éxito como si ha habido algún error.

En caso de éxito, se pueden descargar dos documentos: El acuse de recibo de haber presentado la documentación ante el registro electrónico del Ministerio y un fichero pdf con el resumen de los datos presentados.